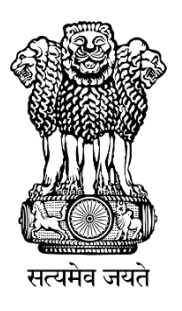

### National Awards to Teachers 2020

# Instruction Manual for Online self-nomination

Department of School Education & Literacy Ministry of Human Resource Development Govt. of India

1

,

# Steps to Access the Information

A Web Portal has been developed as Online Application for Self-Nomination by Teachers as a first step followed by shortlisting and final selection.

**Website Address http://nationalawardstoteachers.mhrd.gov.in**

Click on New Registration Final Submission Fill the Basic Information Click Submit Confirm Mobile Number by OTP Login with Mobile Number as User Name & Create your Password Enter your details in each Section and keep saving Individual Section

Note: For any technical issues, drop an email at: *helpdesk-nat@gov.in*

### 1. Registration Form

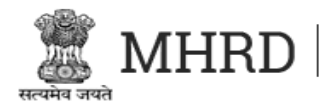

Ministry of Human Resource Development Government of India

### **NATIONAL AWARDS TO TEACHERS 2020**

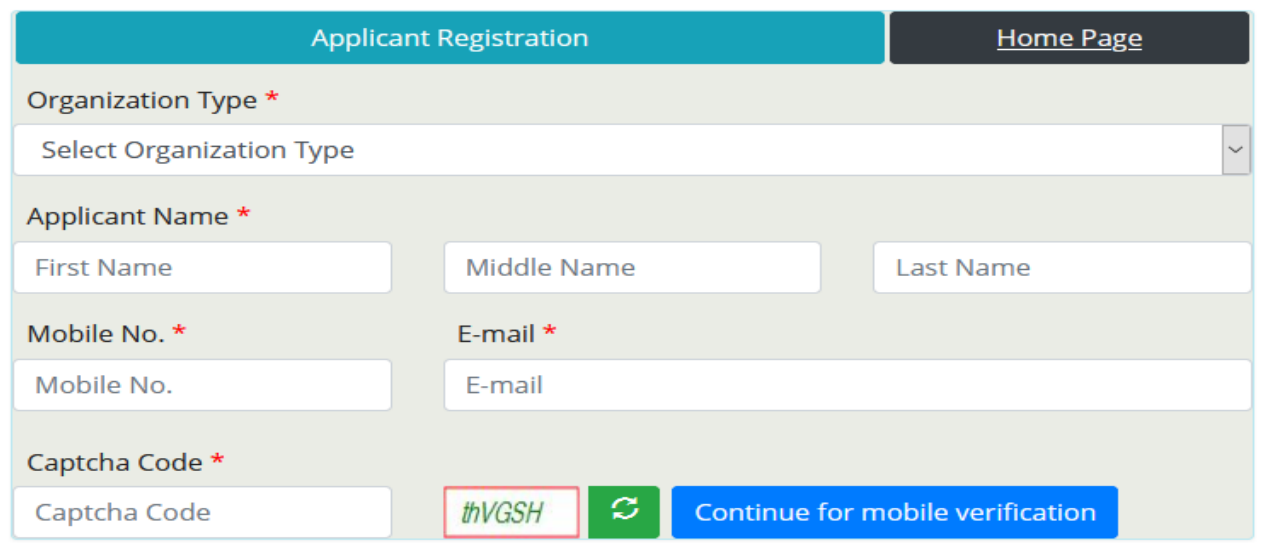

This site is designed, developed, hosted and maintained by National Informatics Centre (NIC), Ministry of Electronics and Information Technology, Government of India.

Depending up on school in which the Teacher is Working, the Teacher has to Select, either of the following from the dropdown:

- Govt. and Aided Schools Under State/UTs
- Kendriya Vidyalaya Sangathan
- Navodaya Vidyalaya Samiti

### 2. Verification of Mobile No.

After Filling all details on registration page, Click on **Continue for mobile verification** button.

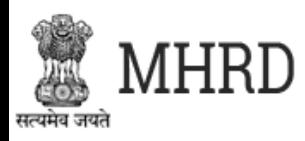

Ministry of Human Resource Development Government of India

### **NATIONAL AWARDS TO TEACHERS 2020**

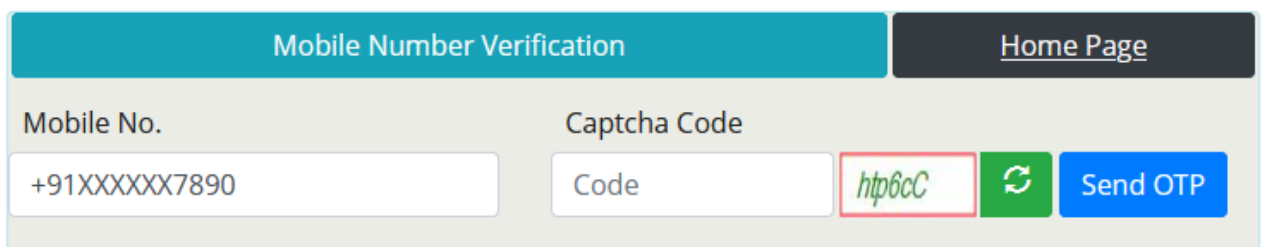

This site is designed, developed, hosted and maintained by National Informatics Centre (NIC), Ministry of Electronics & Information Technology (MeitY), Government of India. Contents provided by Ministry of Human Resource Development, Government of India.

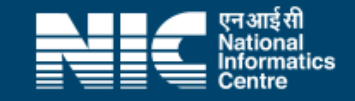

Complete Mobile Number verification with OTP received on registered Mobile Number.

### 3. Password Creation

After E-mail and Mobile Number verification, Applicant has to create Password for Login into NAT Portal

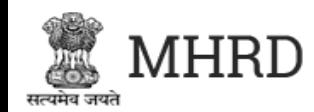

Ministry of Human Resource Development Government of India

### **NATIONAL AWARDS TO TEACHERS 2020**

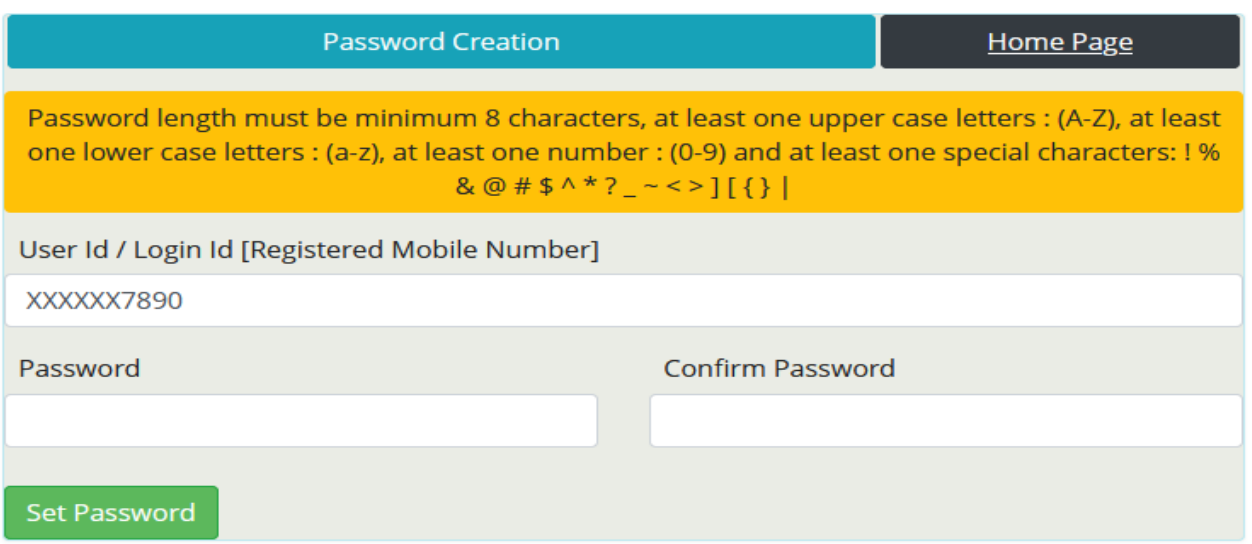

This site is designed, developed, hosted and maintained by National Informatics Centre (NIC), Ministry of Electronics & Information Technology (MeitY), Government of India. Contents provided by Ministry of Human Resource Development, Government of India.

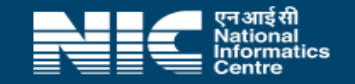

After create Password, Applicant Registration Process has been completed. Now Applicant Login into portal with Login Id (Registered Mobile No.) and Password.

# 1. Login as Applicant

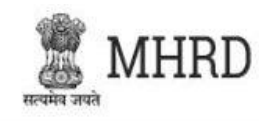

Ministry of Human Resource Development Government of India

### **NATIONAL AWARDS TO TEACHERS 2020**

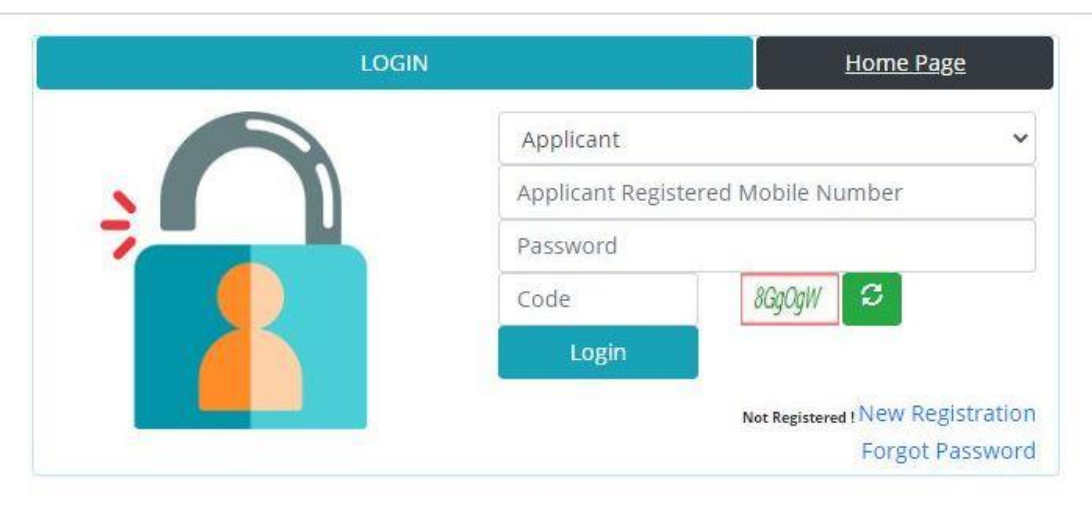

This site is designed, developed, hosted and maintained by National Informatics Centre (NIC), Ministry of Electronics & Information Technology (MeitY), Government of India Contents provided by Ministry of Human Resource Development, Government of India.

Login as an applicant, with Registered Mobile Number as User Name and Registered Password & Captcha Teachers can Register themselves with "New Registration" If Password is Forgotten, Reset Password through "Forgot Password"  $66$ 

# 2. Home- List of forms to be filled

### APPLICANT SELF NOMINATION MODULE FOR NATIONAL AWARDS TO TEACHERS 2020

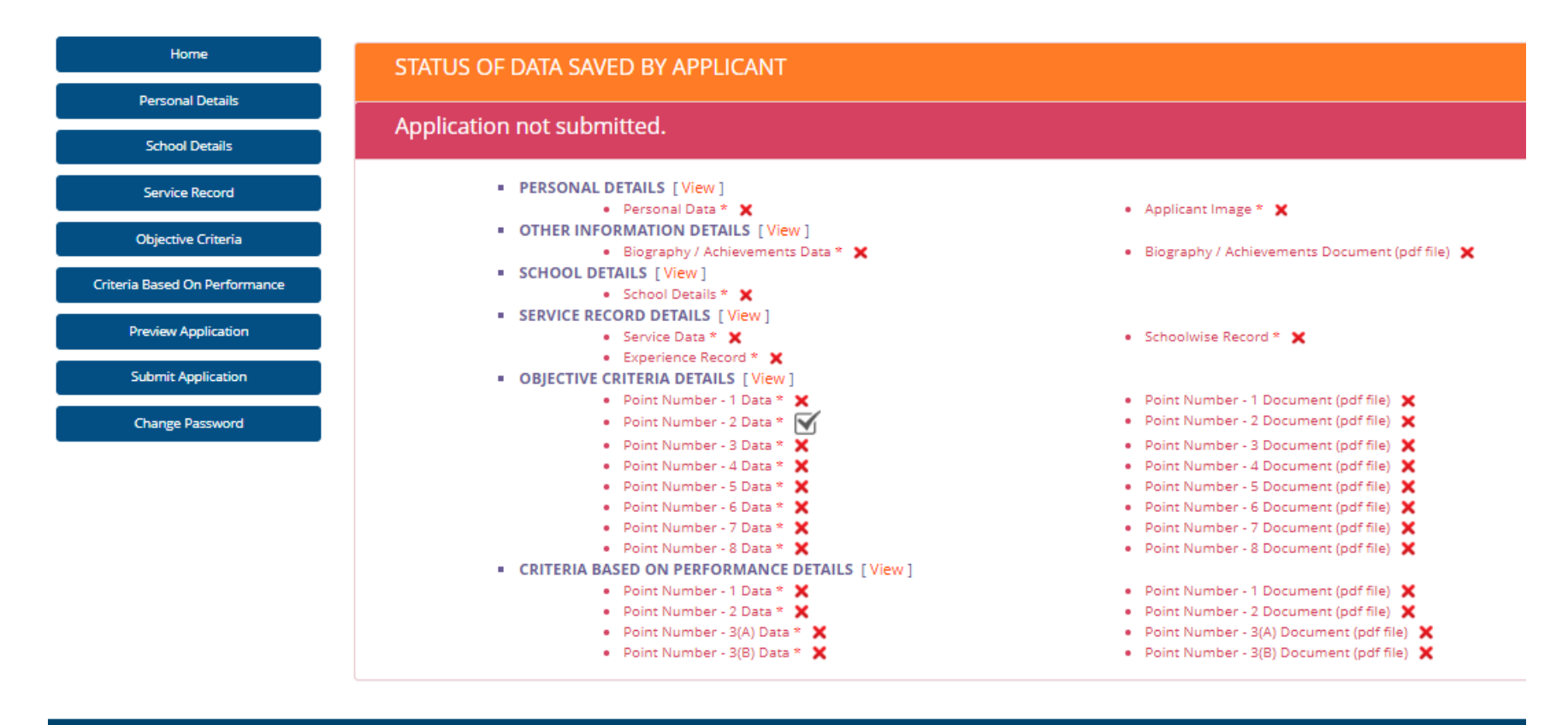

List of Forms to be filled ,Press "View" to go to the Particular page

- √ Denotes 'Page Saved'
- X- Denotes 'Page Not yet Saved'

# 3. Personal Details Entry Form

#### APPLICANT SELF NOMINATION MODULE FOR NATIONAL AWARDS TO TEACHERS 2020

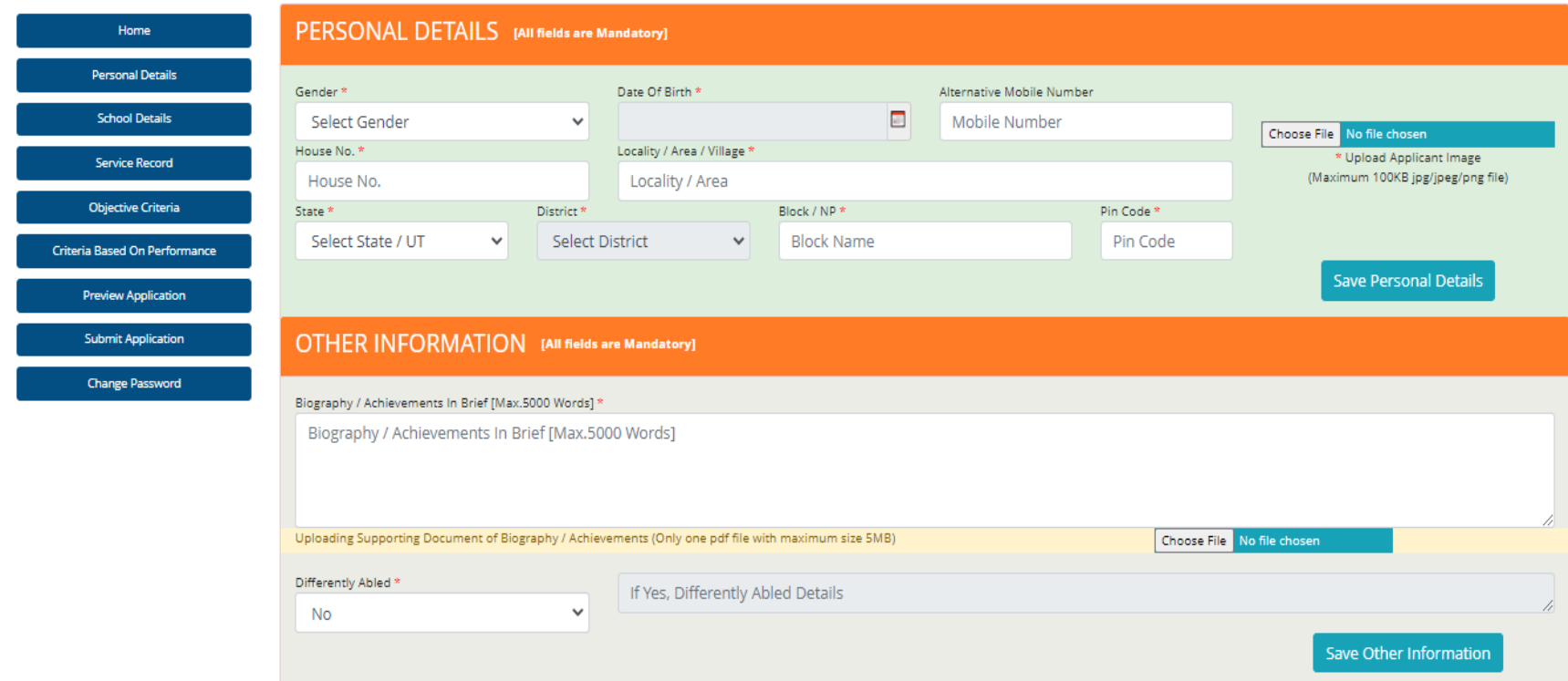

Enter Personal Detail like – Gender, Date of Birth, Alternate Mobile Number, House Number, Locality, State, District, Block, Pincode, Photo, Other Information,

Press 'Save Personal Details' & 'Save Other Information' to Save the Personal Details in Draft mode

# 4. School Detail Entry Form

### APPLICANT SELF NOMINATION MODULE FOR NATIONAL AWARDS TO TEACHERS 2020

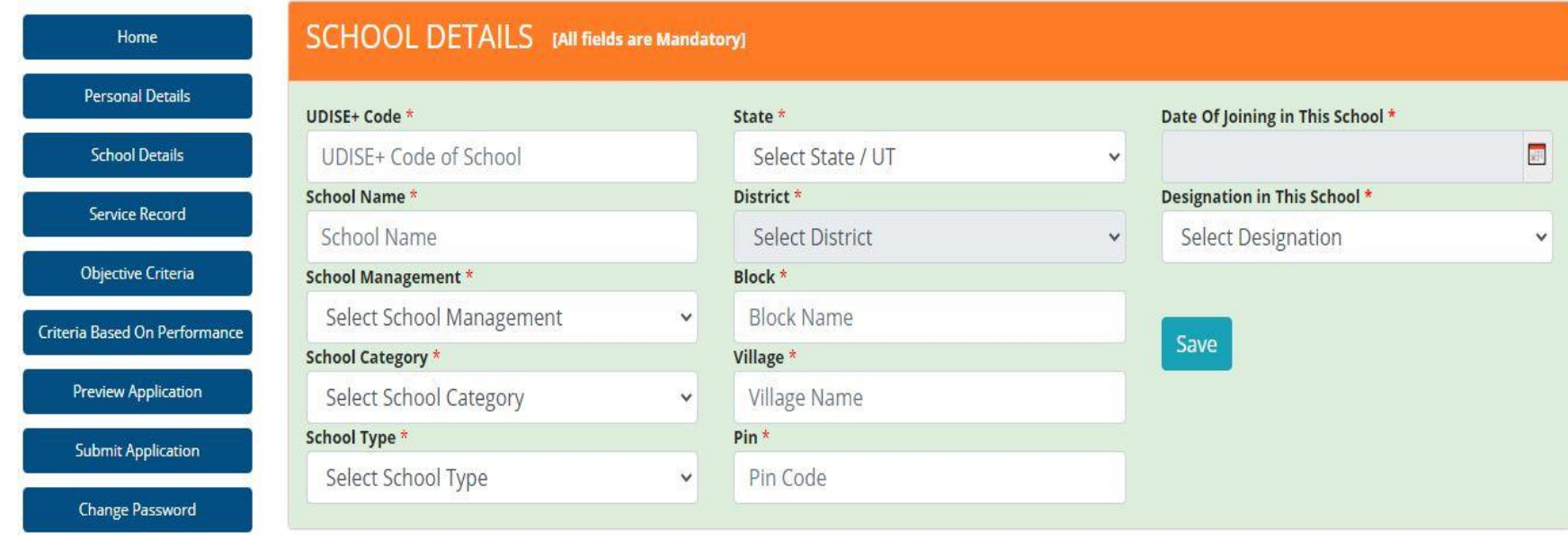

### Enter School Detail as required Press 'Save' to Save the School Details in Draft mode

### 5. Service Record Entry Form

#### APPLICANT SELF NOMINATION MODULE FOR NATIONAL AWARDS TO TEACHERS 2020

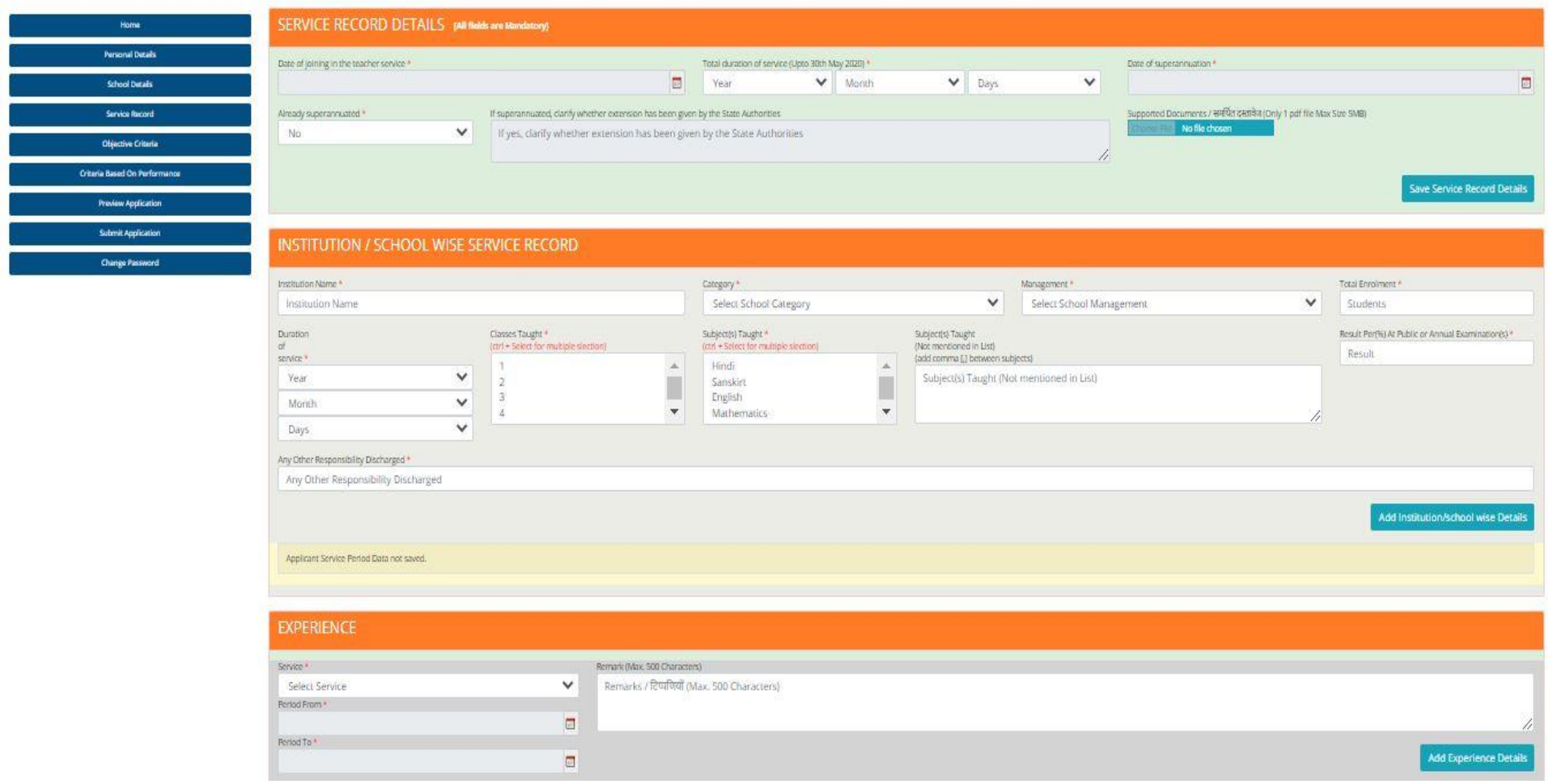

- Service Record Detail, School wise Service Record, Experience detail may be entered
	- Service Record Details may be saved by clicking on "Save Service Record Details"
	- School wise Records may be added by clicking on "Add Institution/School wise Details"
		- Details of each institution/school in which you have worked needs to be added in a separate row. 10
	- Service wise experience may be added by clicking on "Add Experience Details"
		- Details of each service (teaching, administrative, others) needs to be added in a separate row.

### 6. Objective Criteria Details

APPLICANT SELF NOMINATION MODULE FOR NATIONAL AWARDS TO TEACHERS 2020

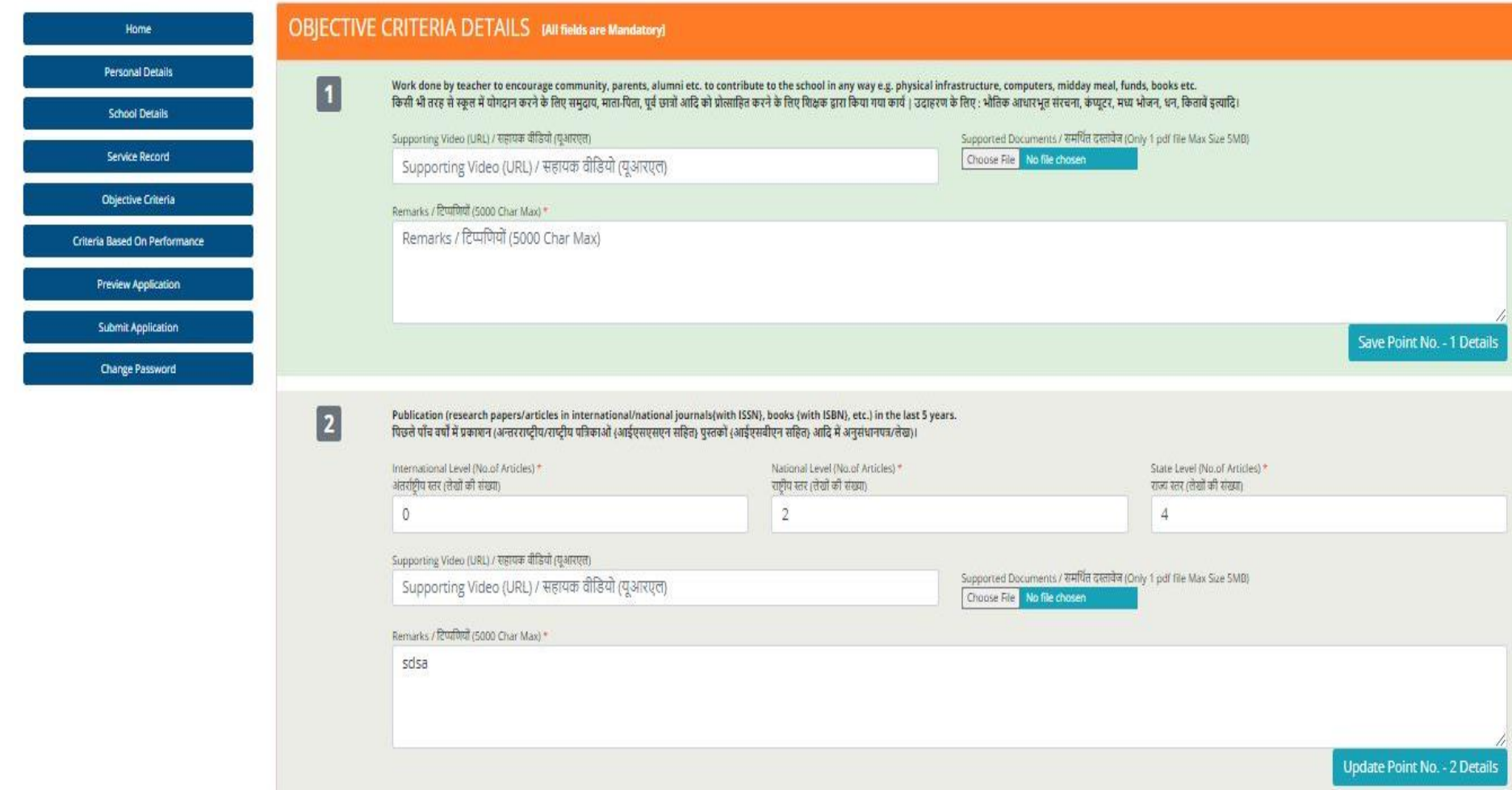

Enter corresponding details in Objective Criteria viz. remarks, Number of Publications, etc. URL / link of the video (if any) may be entered, Document (if any) may be uploaded. Details corresponding to criteria 1 and 2 wise may be saved in Draft mode by pressing Save Ploint...

### 7. Objective Criteria Details (Cont..)

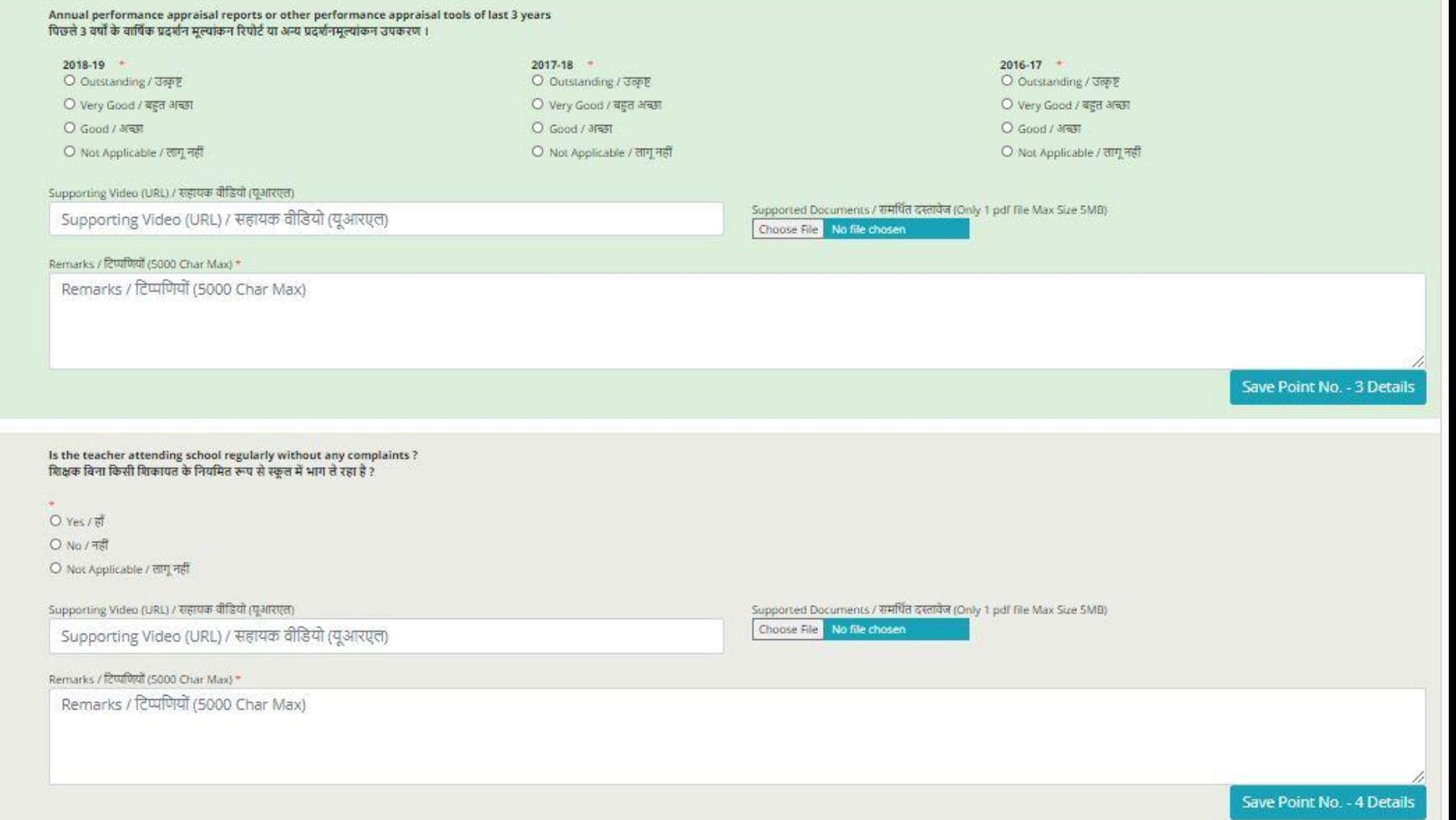

Enter details corresponding to each criteria i.e. Year wise Annual Performance Appraisal for 3 Years, etc. 12

 $\boxed{4}$ 

# 8. Objective Criteria Detail (Cont..)

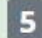

 $\boxed{6}$ 

Whether the teacher is regularly attending the in-service training he/she is deputed to? क्या शिक्षक नियमित रूप से इन-सर्विस प्रशिक्षण में भाग ले रहा है,जिसके लिए वह नियुक्त किया गया है ?

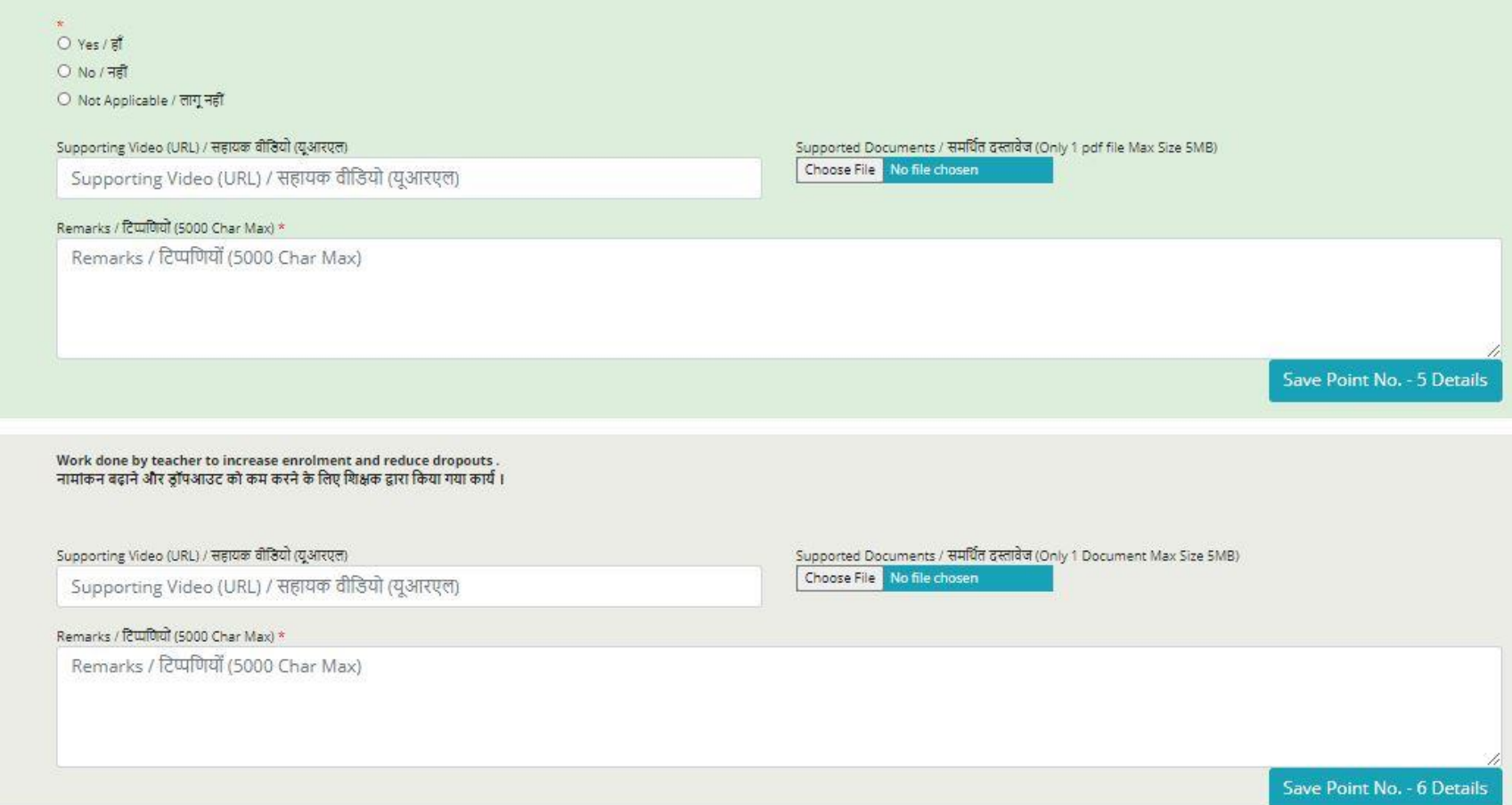

Enter details corresponding to each criteria and keeping on Saving the details

## 9. Objective Criteria Detail (Cont..)

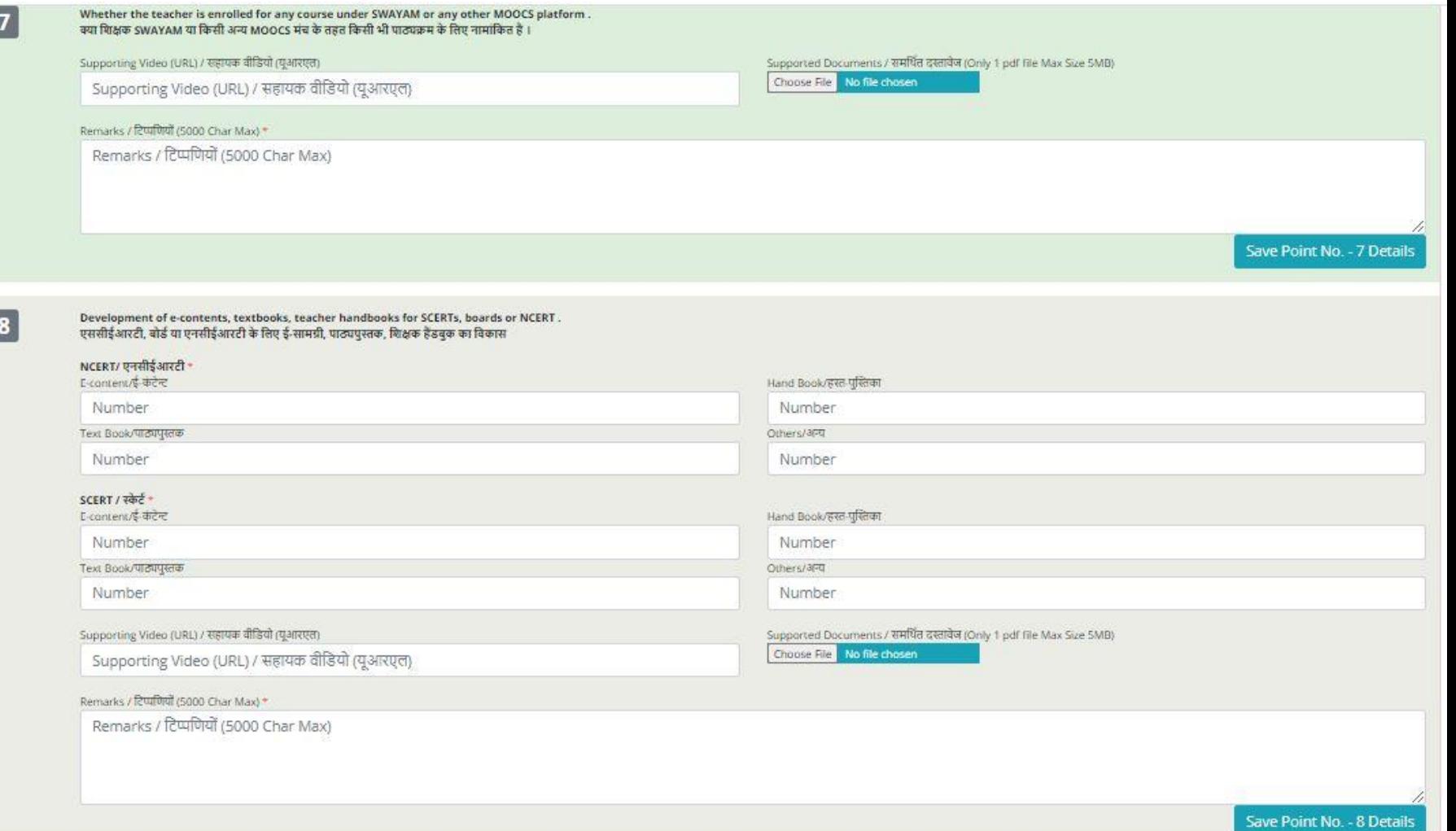

Enter details corresponding to each criteria 14

### 10. CRITERIA BASED ON PERFORMANCE

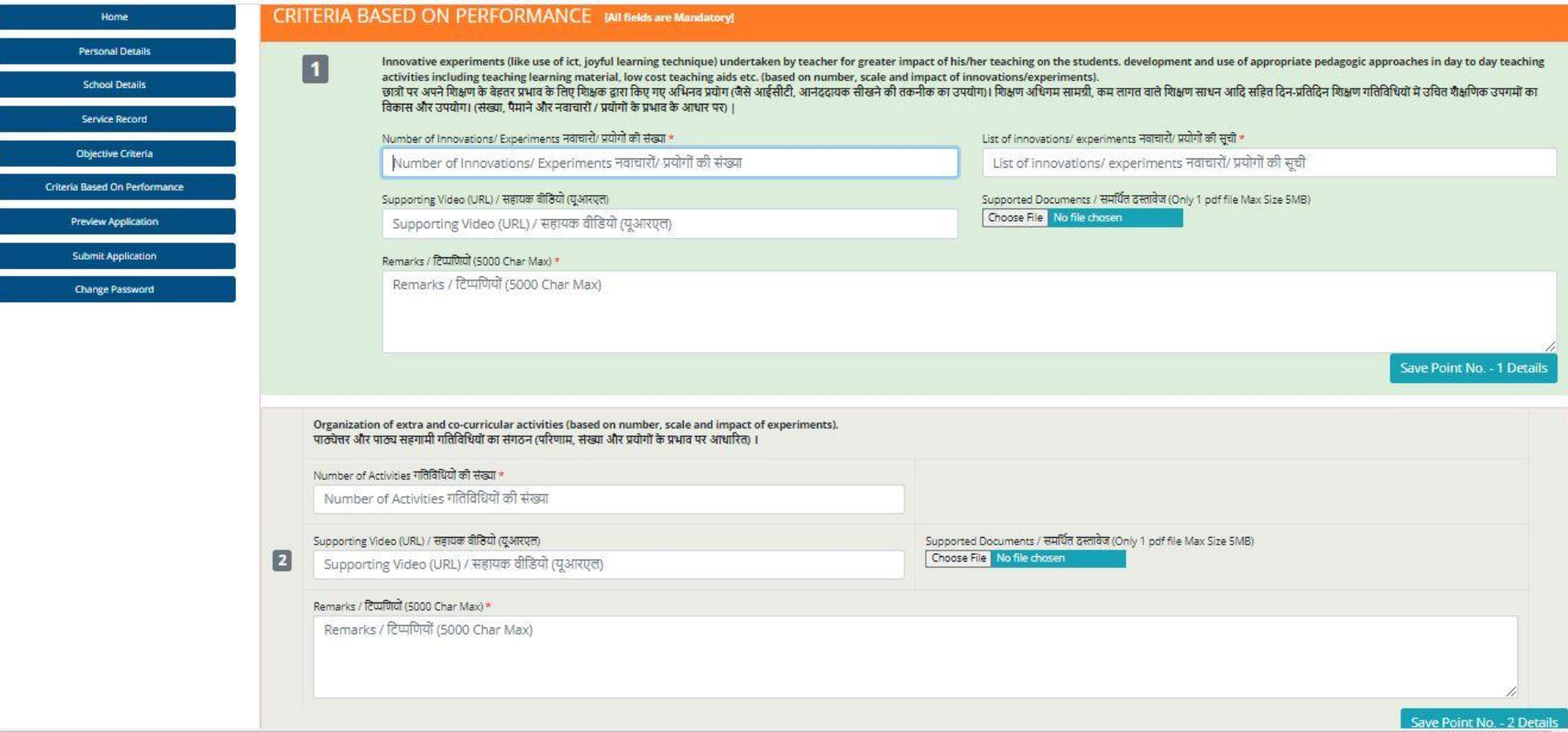

Details pertaining to Innovative, Extra Curricular Activities to be entered along with link of supporting Video (if any), Documents (if any) 15

### 11. CRITERIA BASED ON PERFORMANCE (Cont…)

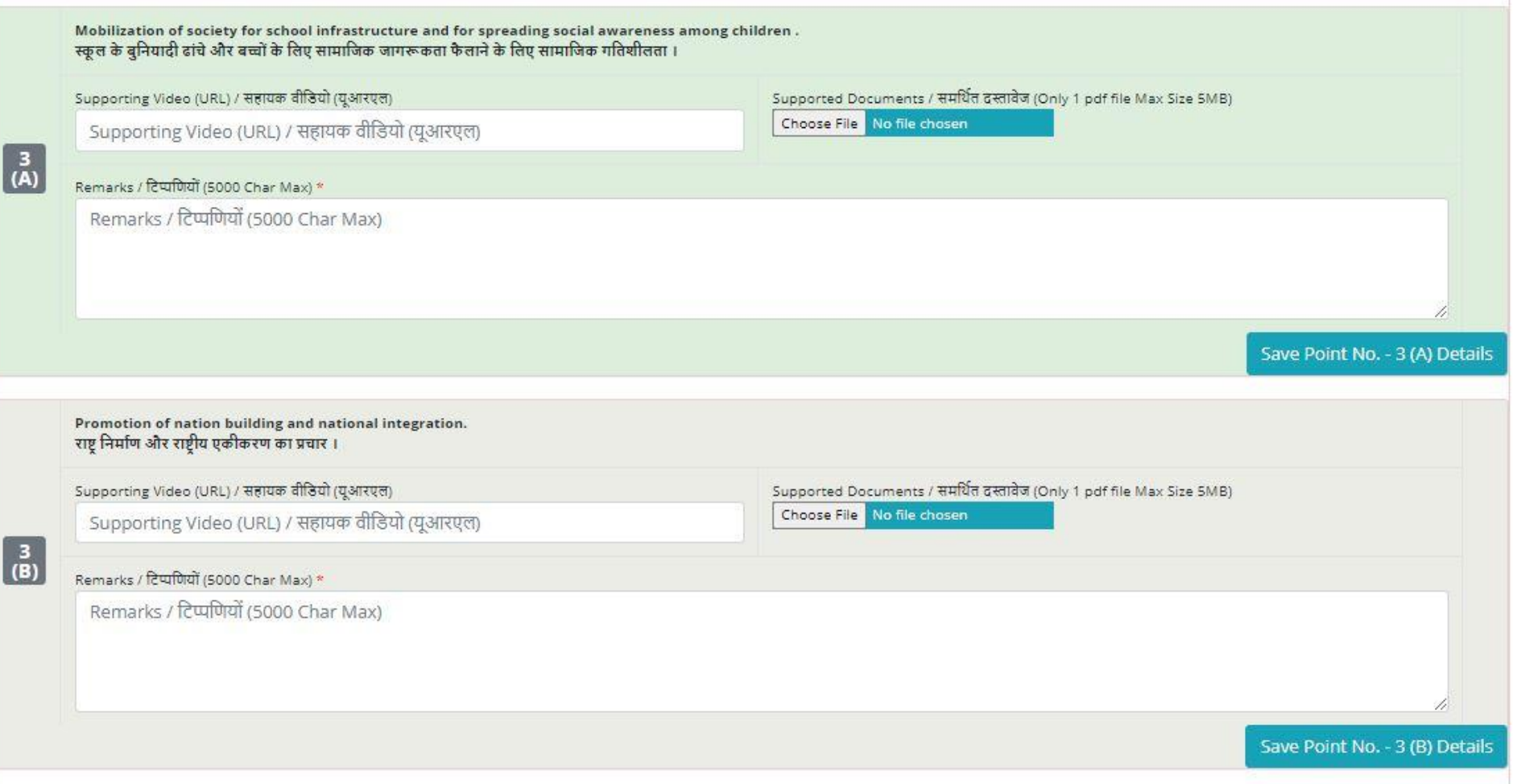

Mobilization of Society, Promotion National Building and National Integration

# 12. Preview the application and taking printout for further reference.

APPLICANT SELF NOMINATION MODULE FOR NATIONAL AWARDS TO TEACHERS 2020

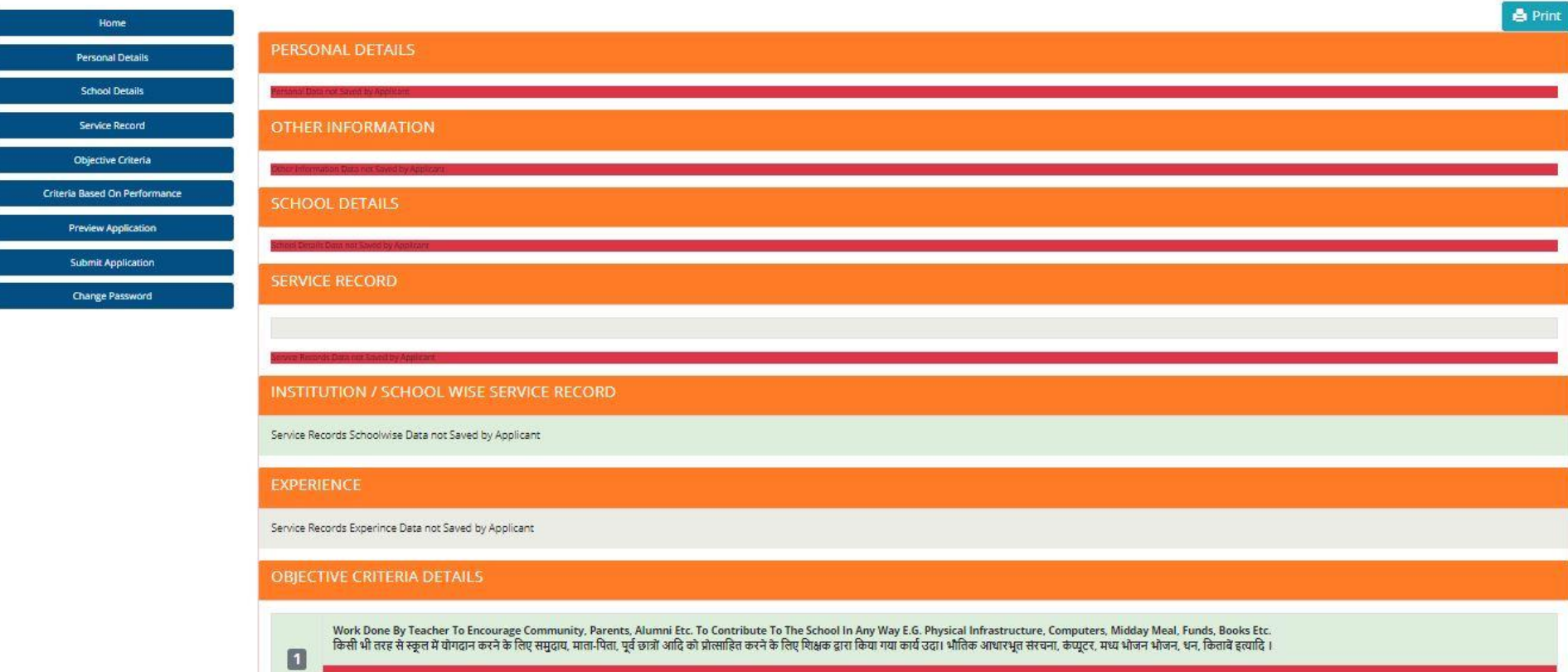

After saving details in all sections, you can click on "Preview Application" to have a final look at the application. Click on "Print" to take the printout of the application for further reference.

### 13.Final Submission of Application

### APPLICANT SELF NOMINATION MODULE FOR NATIONAL AWARDS TO TEACHERS 2020

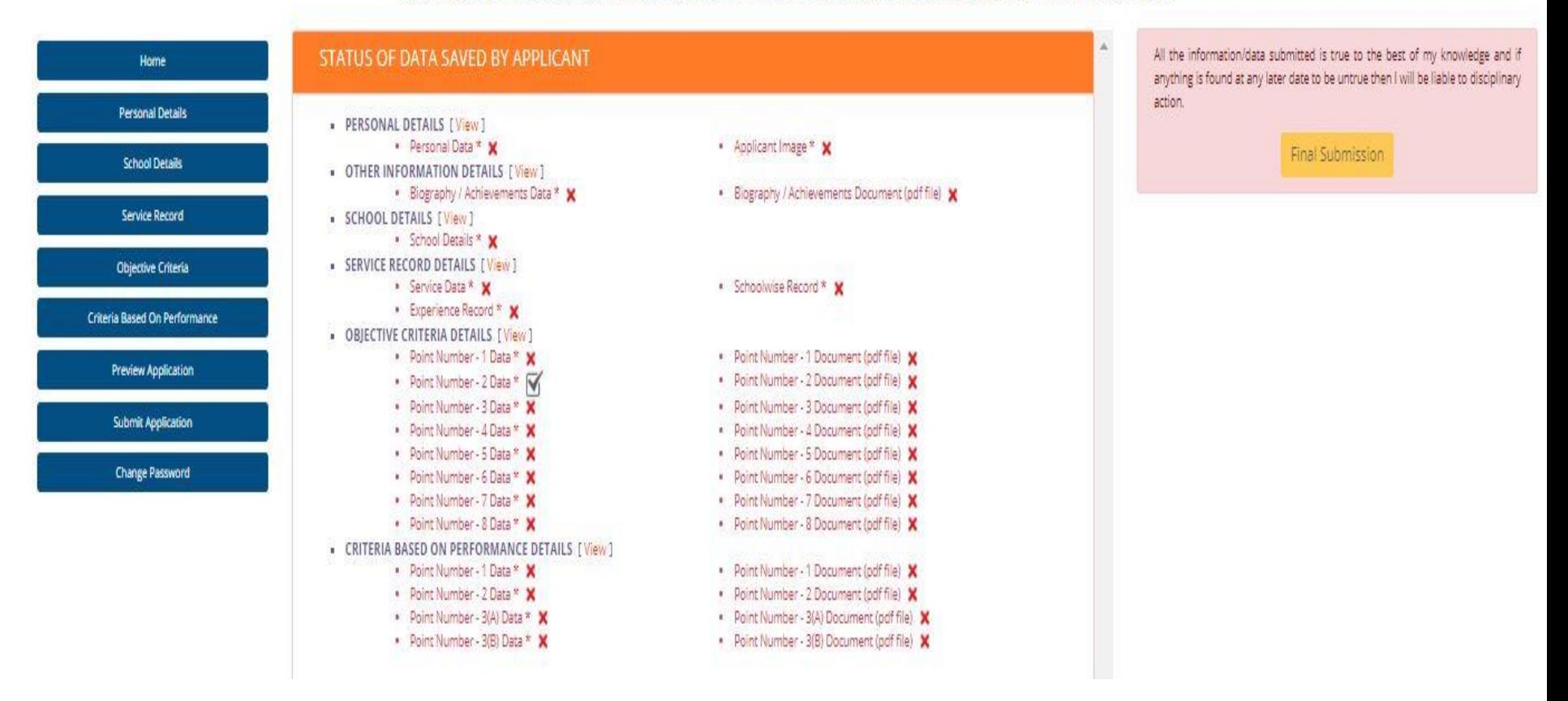

After Previewing the application, taking printout, the application may be submitted finally by accepting the declaration and clicking on "Final Submission".

In case of any change to be made in the application, make the required changes before clicking on "Final Submission".

NO FURTHER CHANGES ARE PERMITTED ONCE FINAL SUBMISSION IS DONE

# 14. How to Change Password

### APPLICANT SELF NOMINATION MODULE FOR NATIONAL AWARDS TO TEACHERS 2020

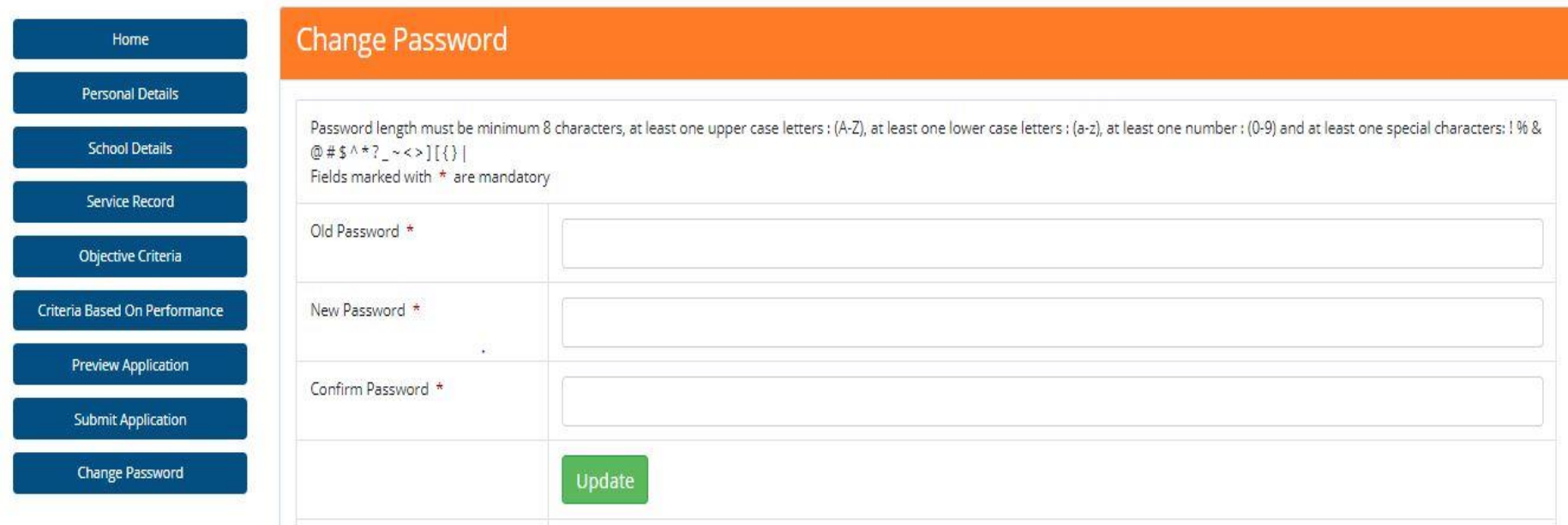

Click Change Password -> Enter Old Password -> Enter New Password ->Confirm Password New Password has to follow the given password policy

# Thomk You Best of Luck

For any technical issues, drop an email at: *helpdesk-nat@gov.in*